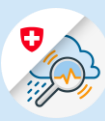

#### Guide

# Change password / reset password

1.1 Open [www.gin.admin.ch](https://www.gin.admin.ch/) in your browser

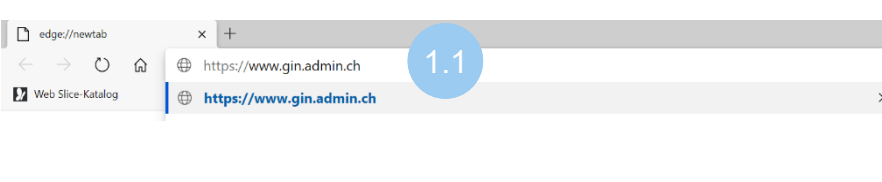

1.2 Enter an email address and click "Continue"

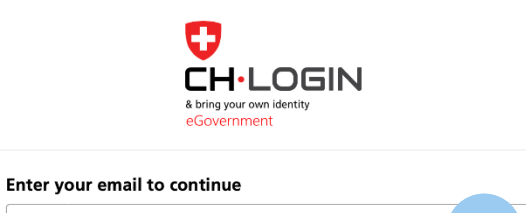

Cancel

1.3 Click «Forgot Password?»

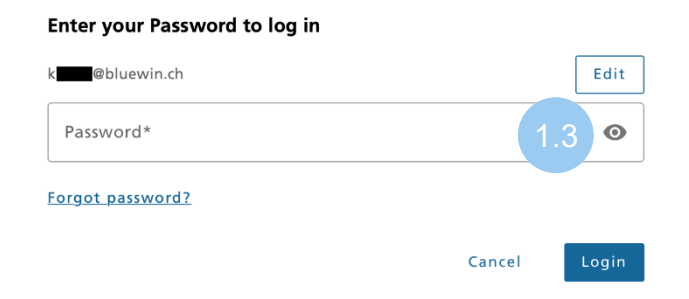

1.4 Enter an email address and click "Continue"

## Password reset

Email\*

Please enter your email address and click «Continue» to reset your password.

Email

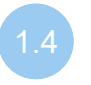

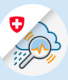

1.5 Enter confirmation code received by email and click "Continue"

### Password reset

i

Please enter the confirmation code and click «Continue» to reset your password.

A confirmation code has been sent to the following email address: k @bluewin.ch

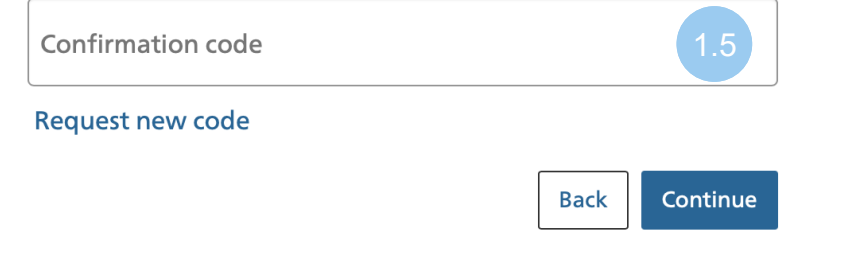

1.6 Enter confirmation code received by message and click "Continue"

# 2-Step verification

Please enter the SMS-confirmation code to continue.

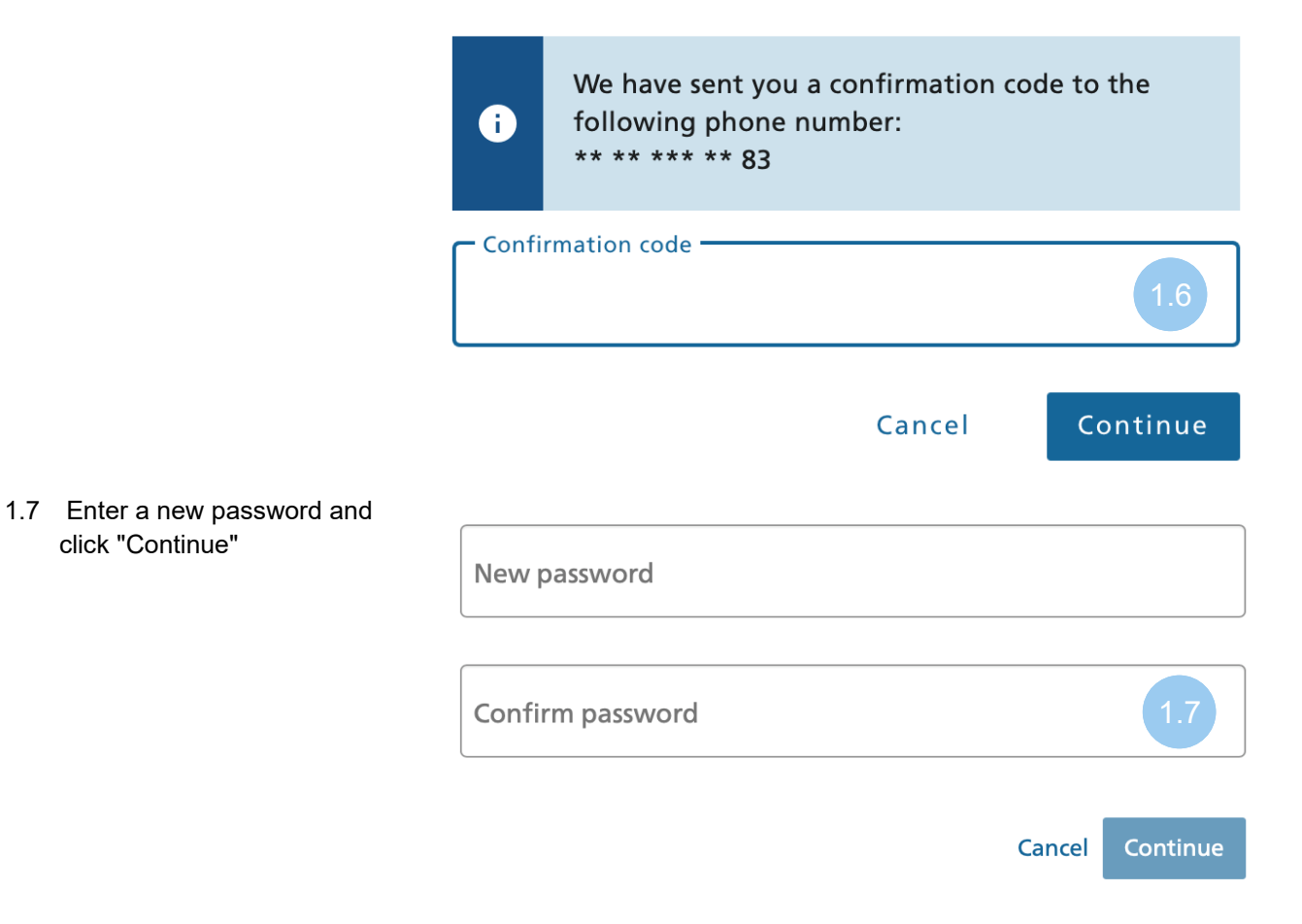